# **C**bedublogs

## **Getting Started**

To create your blog, go to http://edublogs.org, which will bring you to the registration page. Scroll to the Sign Up Here button and click!

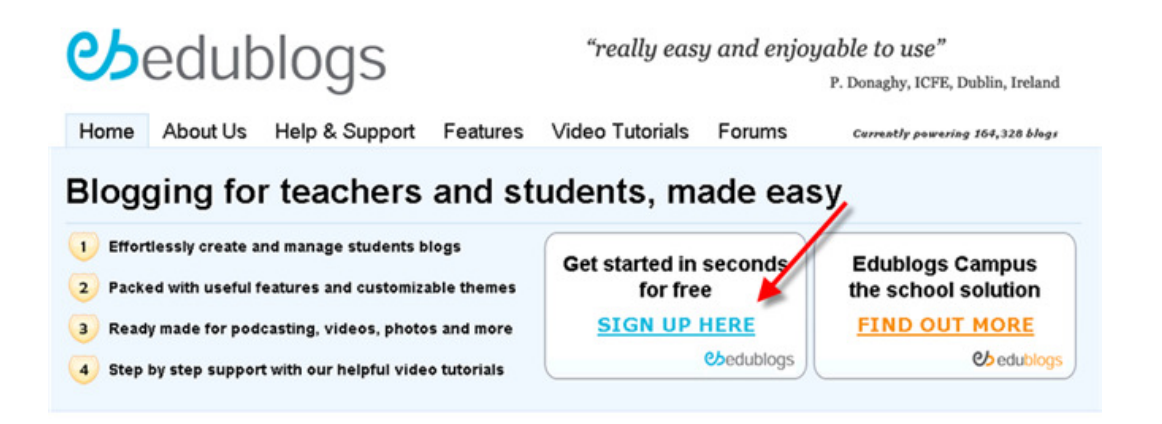

When the next screen appears, you will be asked to choose a username. You will always log into your Edublog - including future Edublogs that you create - using this original username. Your username is just about the only thing about your Edublog that you cannot later change. Add your email address, enter the verification code, and click on the Next button.

#### **Tip:**

- 1. Be sure you type in a correct email because if you make a mistake, the username you originally chose will no longer be available.
- 2. Spam filters, especially strict ones for institutional email addresses, block Edublogs emails from reaching users which will prevent you from setting up your account. In this case you should either try to use free webmail accounts that won't block the emails (such as gmail.com, hotmail.com or mail.yahoo.com)

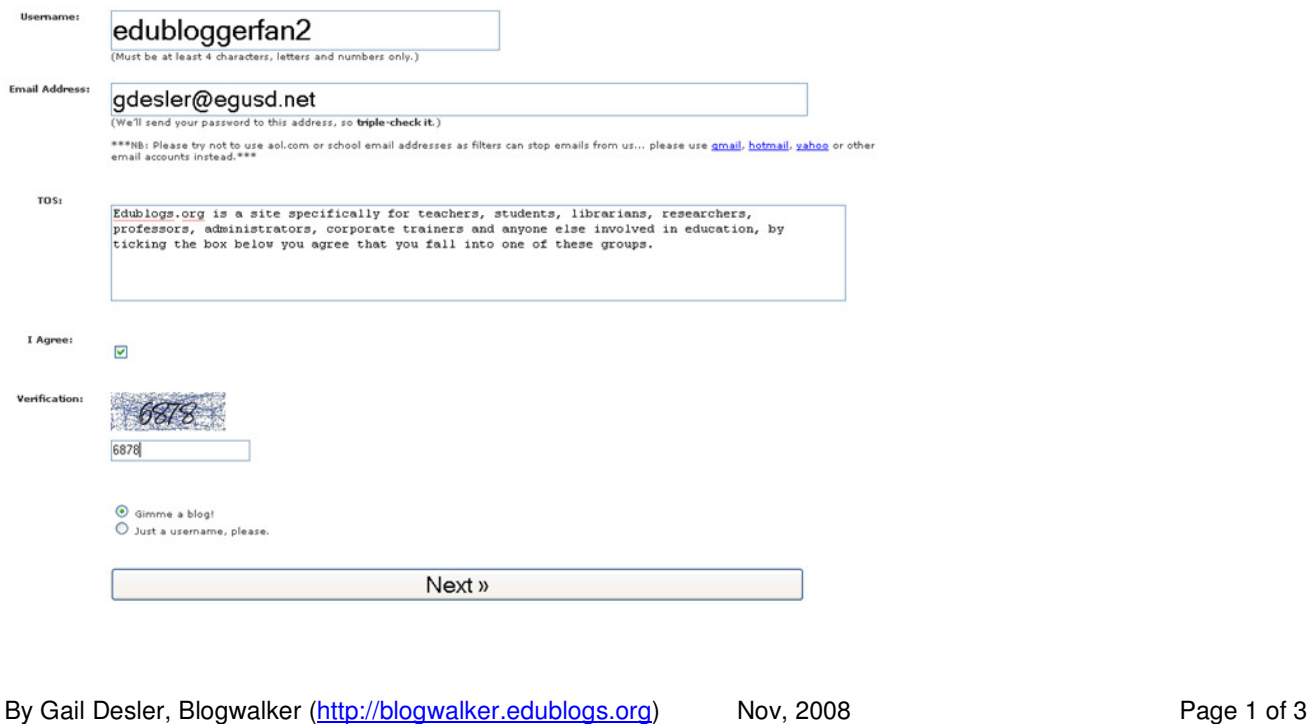

# **Chedublogs**

You can relax about choosing a *Blog Title* because, unlike your username, you can change the title of your blog whenever you wish. Enter your title, select your blog type (teacher, student, other) and click on the Signup button.

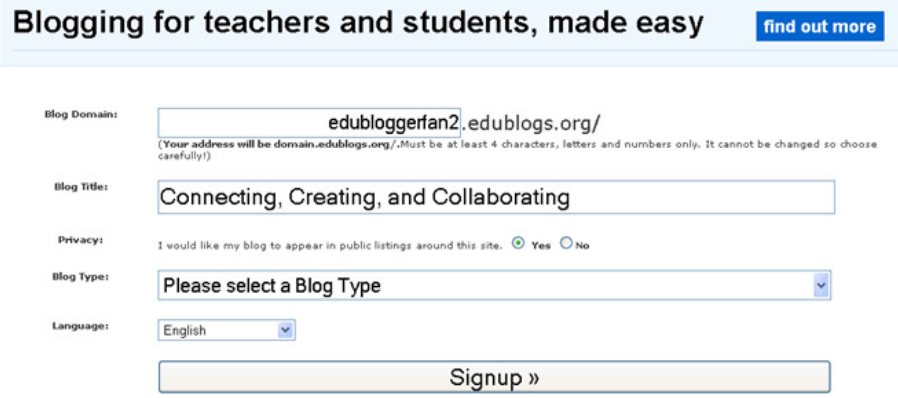

When the next screen appears with your URL (i.e., edubloggerfan2.edublogs.org/Is Yours), you are almost ready to start blogging!

## Blogging for teachers and students, made easy

#### The blog edubloggerfan2.edublogs.org/ is yours

But, before you can start using your blog, you must activate it.

Check your inbox at gdesler2@gmail.com and click the link given.

If you do not activate your blog within two days, you will have to sign up again.

Check your email for a message from Edublogs with an activation link. Click on the activation link and head back to your email.

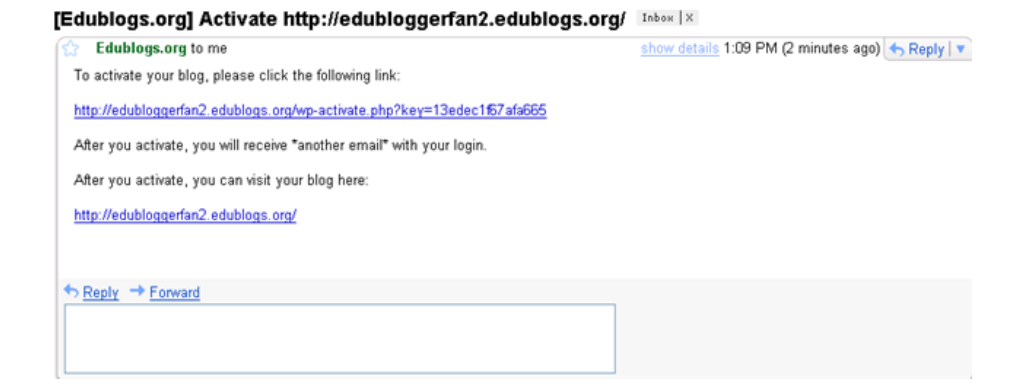

A second email should be heading into your box with your password – which you will want to change. Copy your password and click on Login [View your site shows you what your visitors will see. It's not your working area (dashboard)].

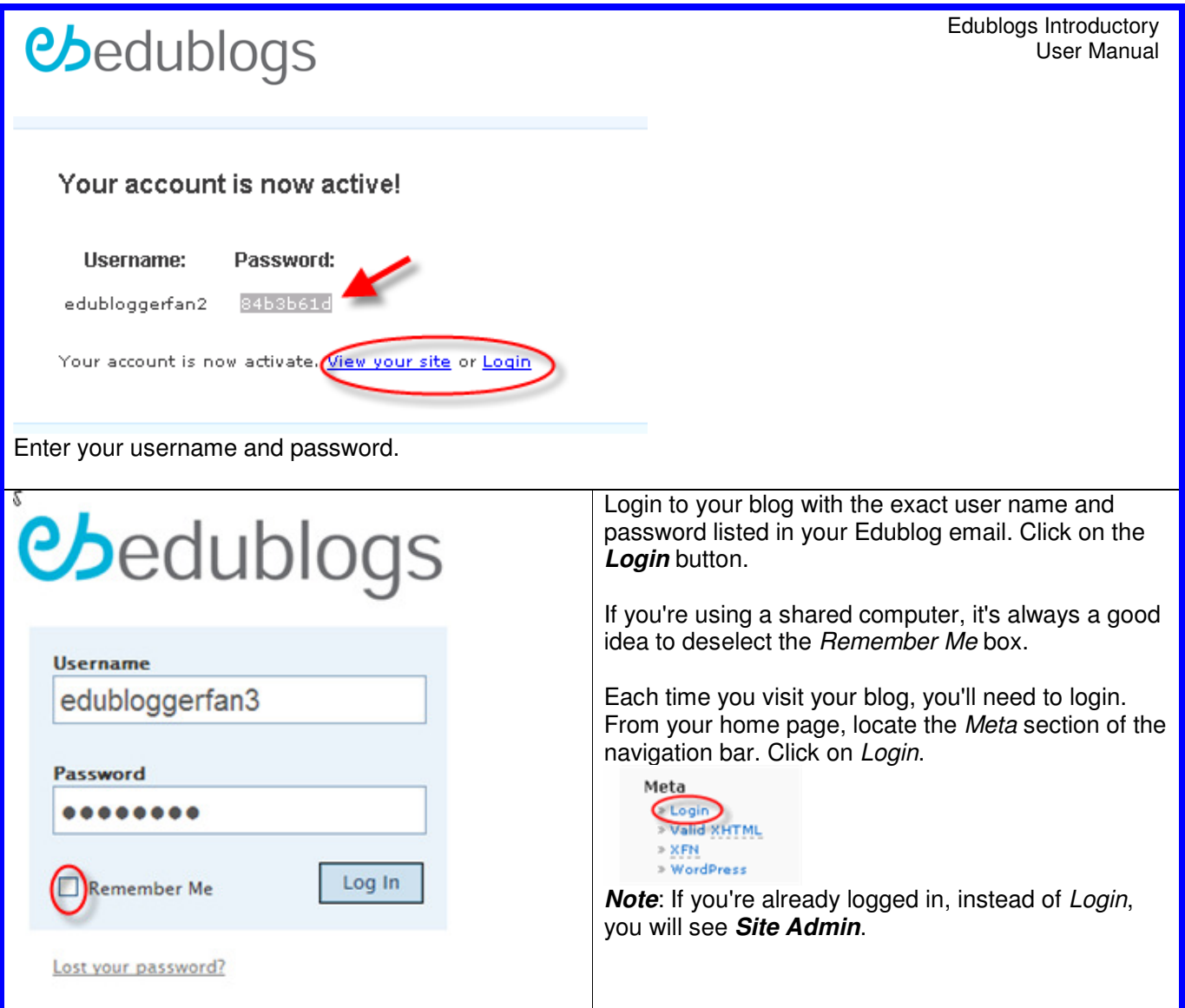

### **Viewing Your Blog**

There are two views in an Edublog: the Dashboard, which is your working area and the Visit Site, which is what visitors to your blog will see. Each time you login, you will initially enter the Dashboard. From this page, you can see any recent activity on your site and any recent announcements for Edublogs. In the Latest Activity box, you'll be able to see at a glance if anyone has made new comments to any of your posts, or if there are comments that need moderation.

The blue tabs on the left (Write, Manage, Design, Comment, Upgrades) will take you to the features

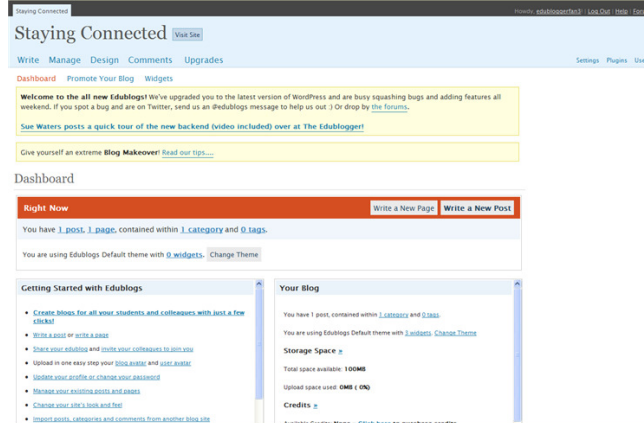

you will use most often. On the right, are the tabs you will probably use less frequently (Settings, Plugins, Users). The orange bar is set to take you to Write a New Page or Write a Post. But first thing you'll want to do is change your password.

Note to EB Veterans: Design = Presentation.

By Gail Desler, Blogwalker (http://blogwalker.edublogs.org) Nov, 2008 Page 3 of 3